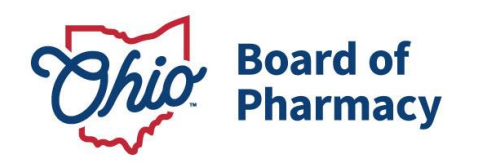

Mike DeWine, Governor Jon Husted, Lt. Governor Steven W. Schierholt, Executive Director

## **eLicense Guide: Change in Responsible Person**

### **Updated 1-11-2019**

**If you need help logging in, registering, creating an account, or have any other technical issues with eLicense Ohio, please call the eLicense Customer Service Center at 855-405- 5514, Monday-Friday, 8:00am to 5:00pm.** 

To request a change of responsible person, you must access the portal using the eLicense system a[t https://elicense.ohio.gov/](https://elicense.ohio.gov/)

Once you navigate to the main page, click on the blue button over the picture that says: **"LOG IN/CREATE YOUR ACCOUNT."** 

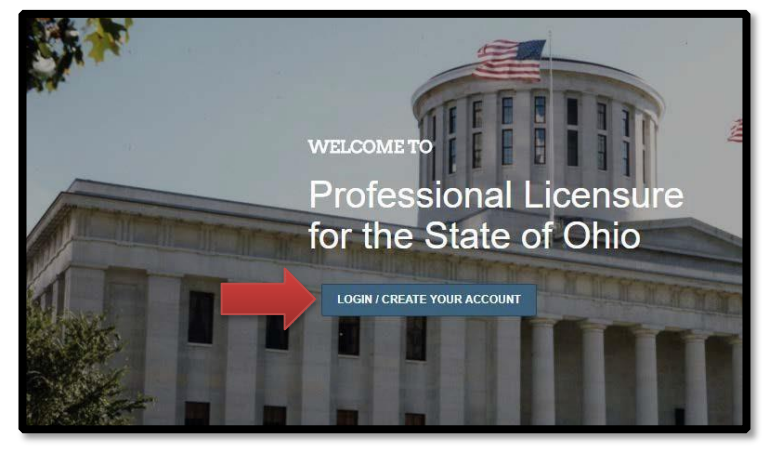

If this is your **FIRST TIME** using the new eLicense Ohio portal, you will need to register for an account. To do so, follow the 'Registering for a Business Account' instructions which can be foun[d here.](http://www.pharmacy.ohio.gov/Documents/Licensing/TDDD/eLicense/Registering%20for%20a%20Business%20Account.pdf)

#### **REQUESTING A CHANGE OF RESPONSIBLE PERSON**

After logging in, you will be directed to your eLicense Dashboard.

From your license tile, select options, then select **Change of Responsible Person**.

77 S. High Street, 17th Floor Columbus, OH 43215 U.S.A. Phone: 614 | 466 4143 Fax: 614 | 752 4836

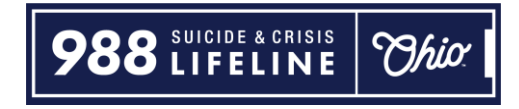

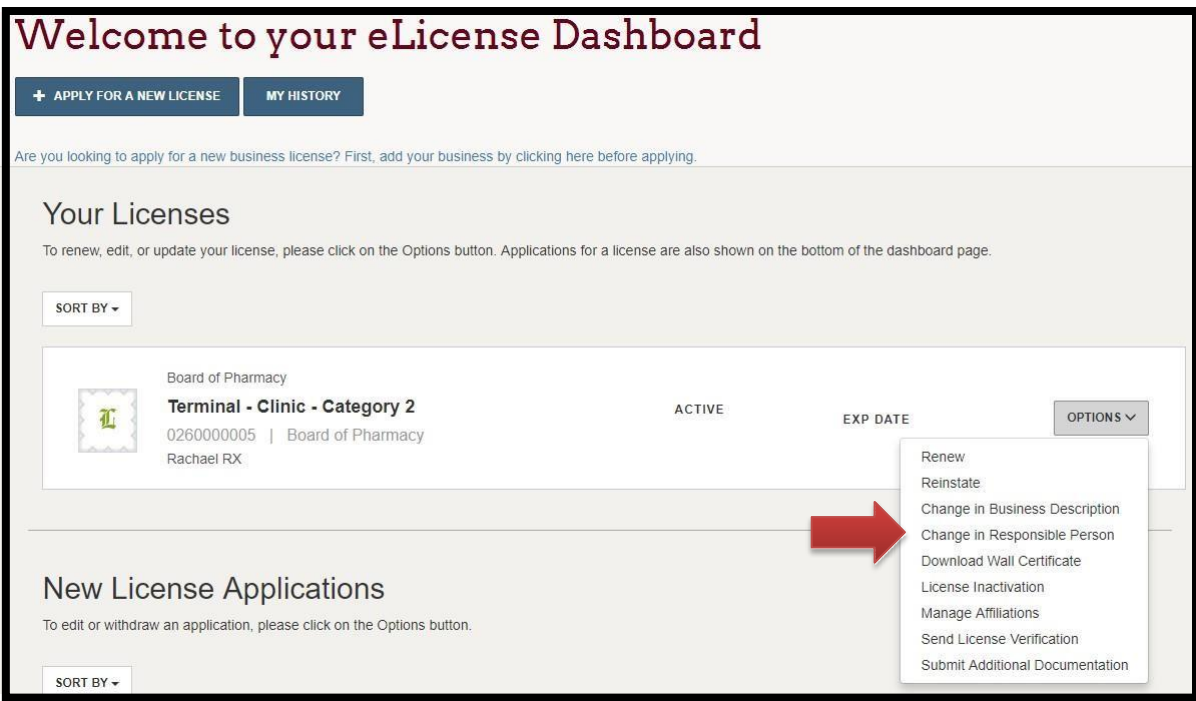

## Next, select '**Add Individual**'

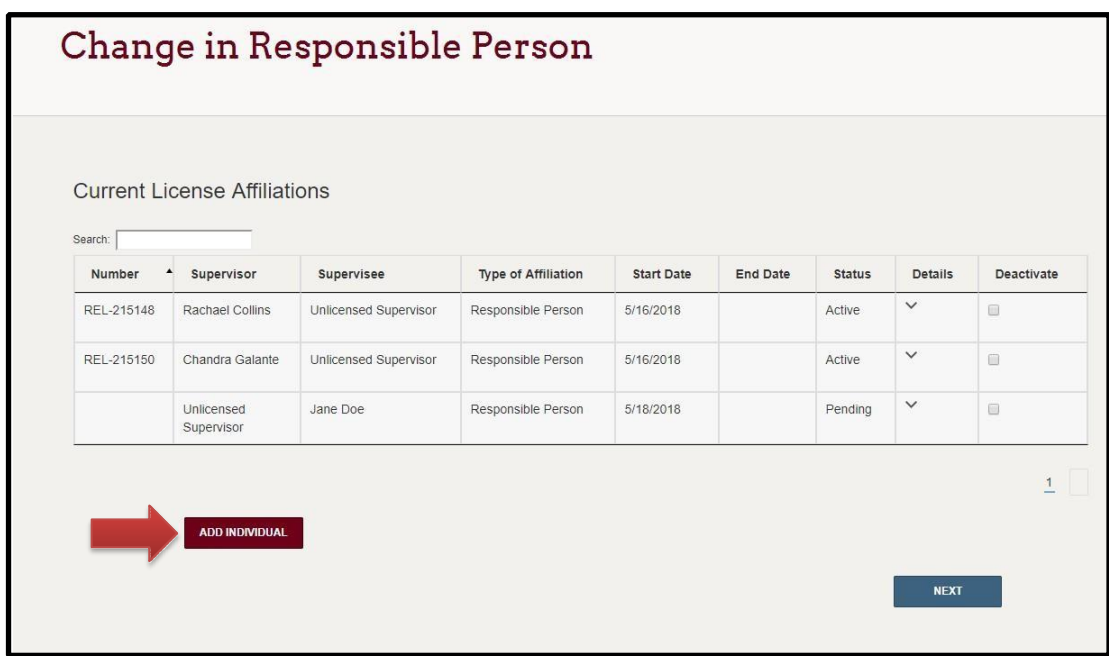

# Complete the required fields and select '**NEXT**'

**NOTE: If the Responsible Person is a licensed healthcare professional in the state of Ohio, all personal information (name, date of birth, social security number and email) must EXACTLY match what is on their personal eLicense account. If you need assistance identifying that information contact the eLicense Customer Support Service Center at 855-405-5514.** 

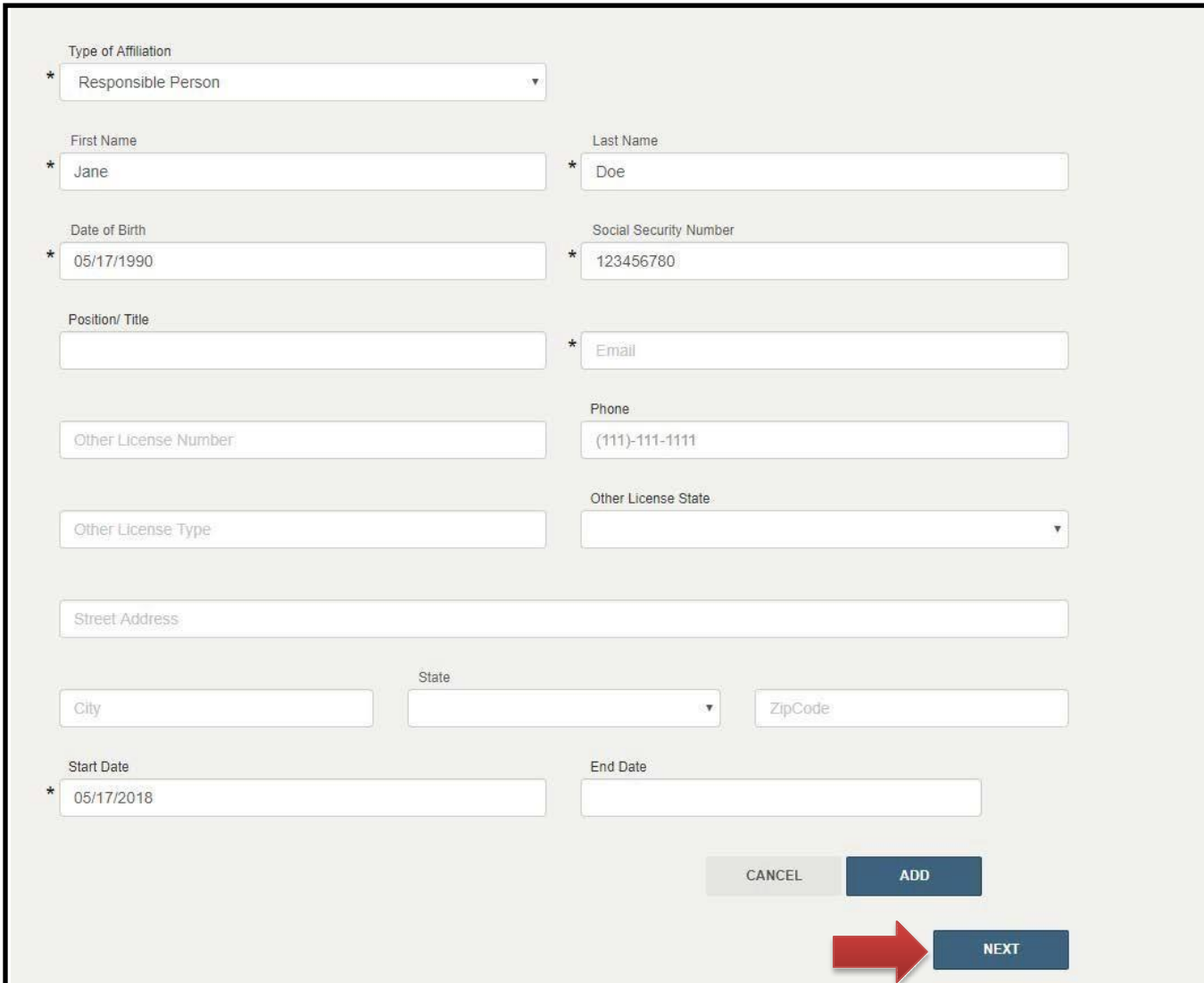

Answer the required background questions and select '**Save and Continue**'

Upload required Responsible Person Attestation by selecting '**Upload**'

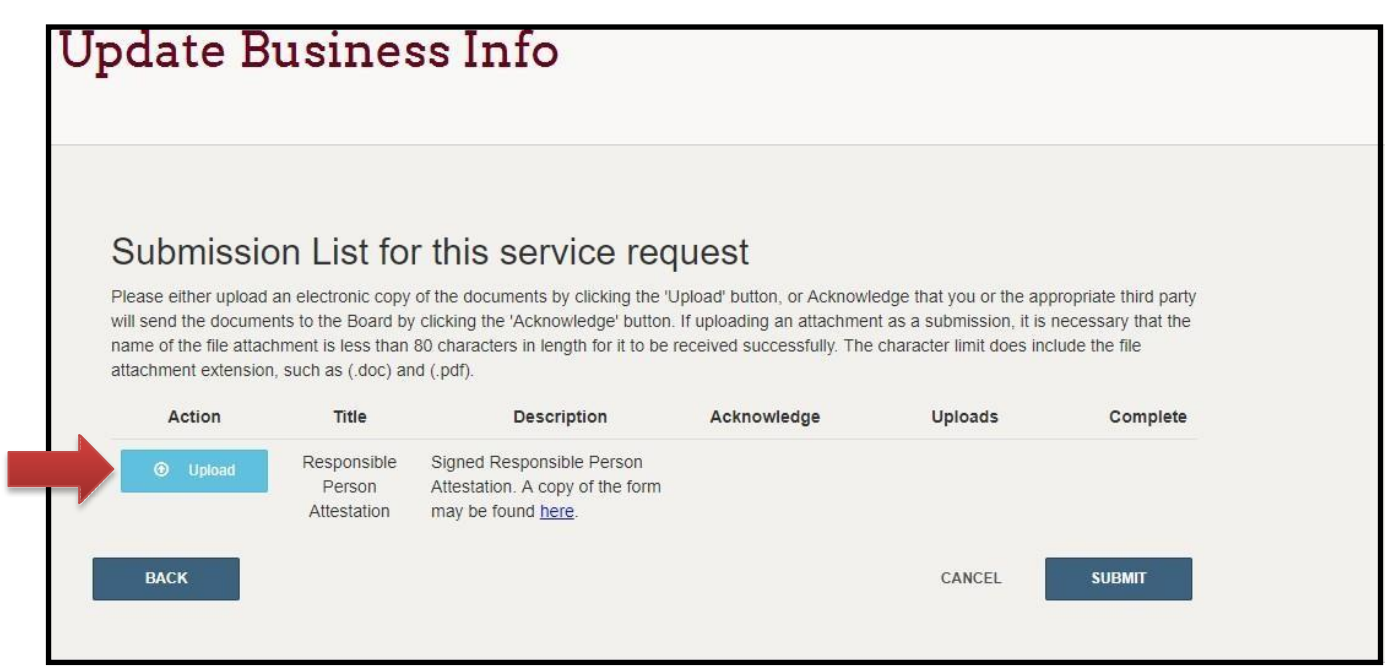

Select '**choose file'** and select your document.

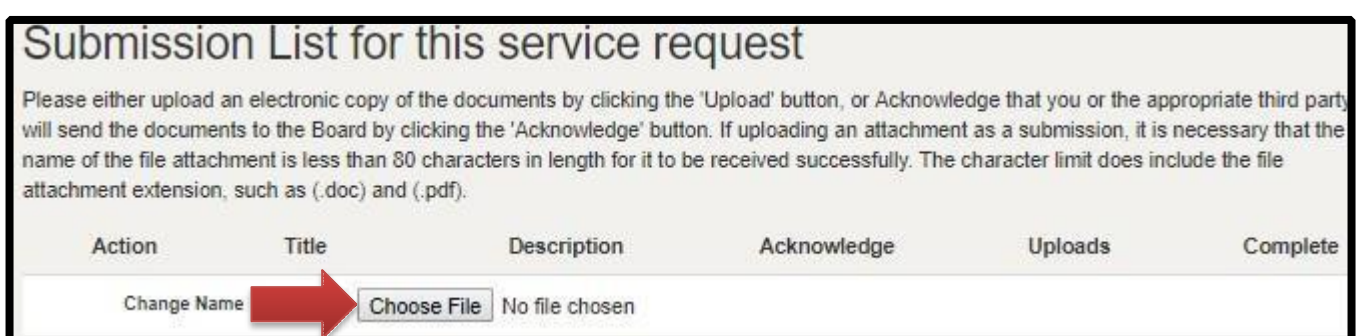

Once file is selected and uploading is complete, select '**submit**'

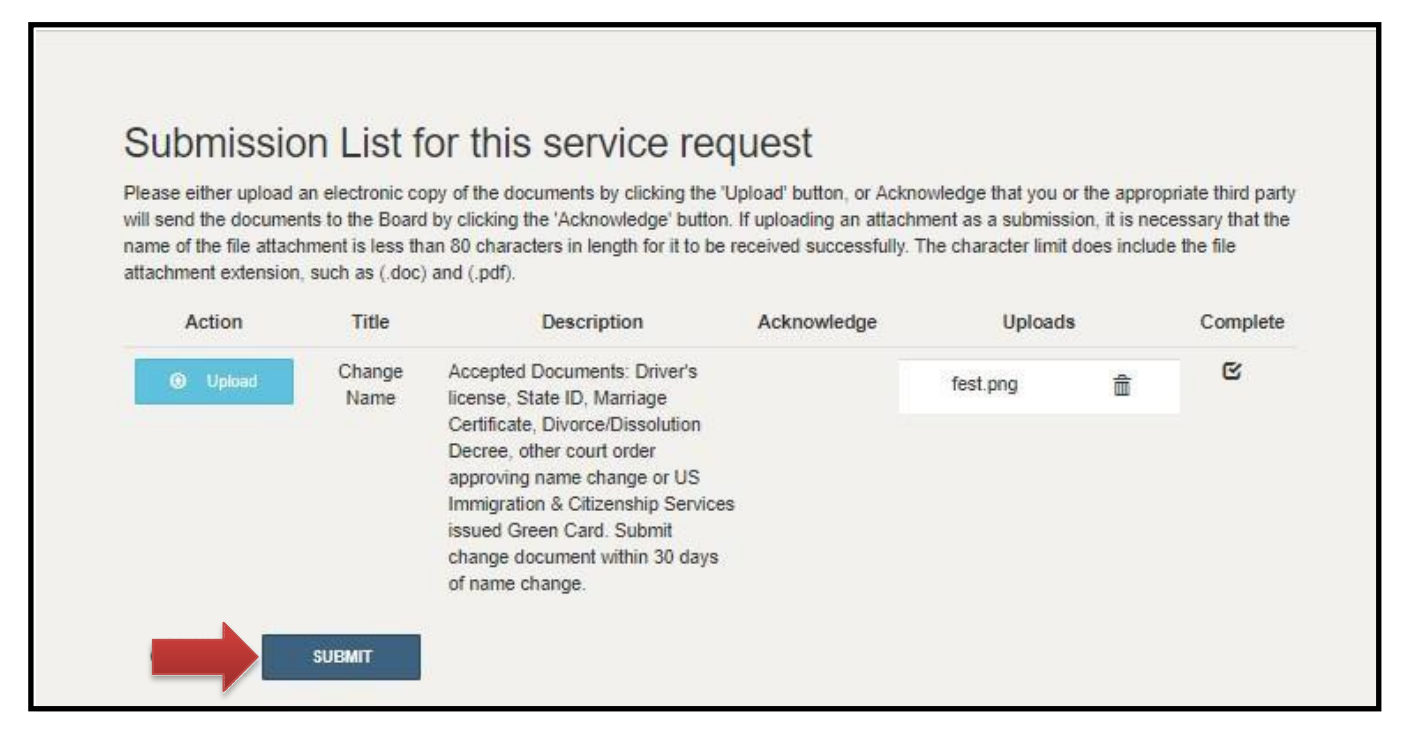

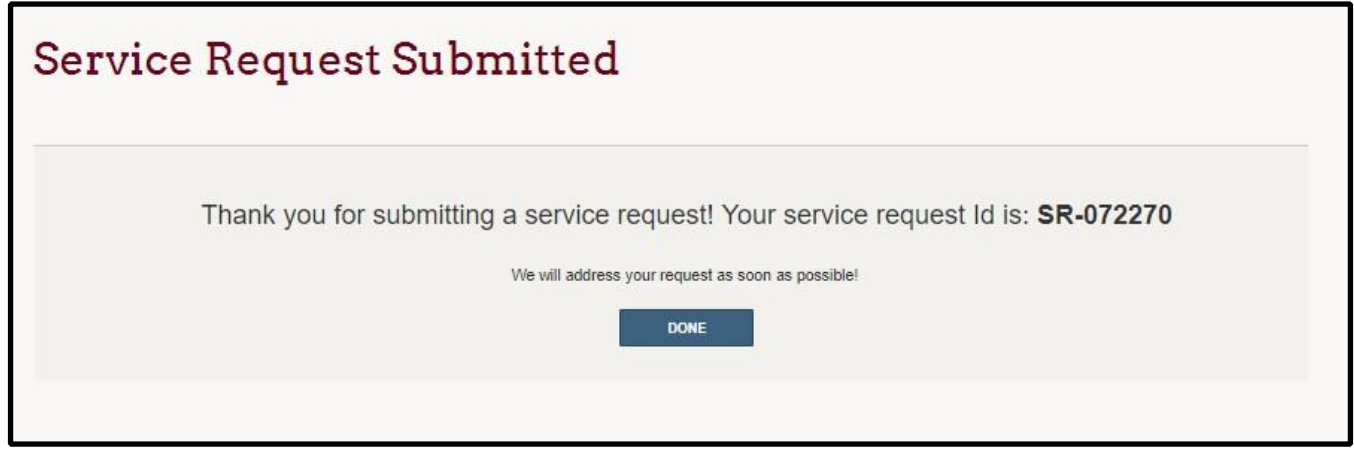

**If you need help logging in, registering, creating an account, or have any other technical issues with eLicense Ohio, please call the eLicense Customer Service Center at 855-405- 5514, Monday-Friday, 8:00am to 5:00pm.**